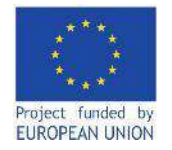

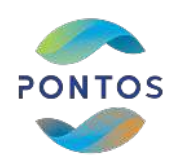

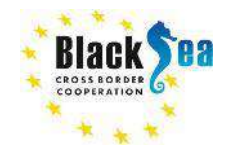

# **PONTOS VIRTUAL TRAINING MODULES**

## December 2022

#### **AUA ACOPIAN CENTER**<br>for the ENVIRONMENT

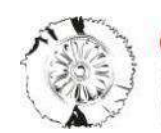

**CERTH RCH & TECHNOLOGY** 

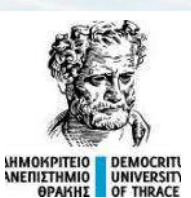

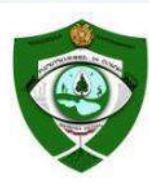

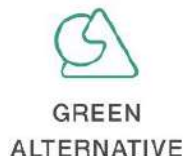

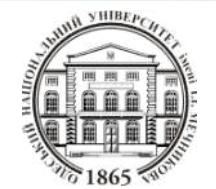

**PONTOS-EU.AUA.AM**

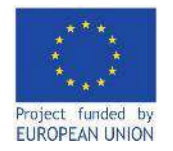

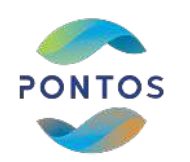

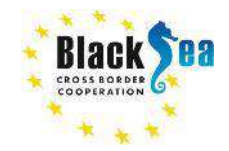

# **Module 4**

# **The Application of Earth Observation: Wetland & Floating Vegetation Changes with the example of Assessments via PONTOS platform**

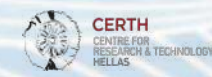

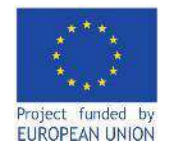

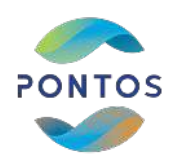

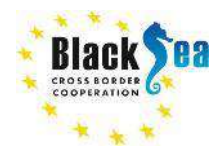

*Responsible Partner: Center for Research and Technology Hellas (CERTH) Supporting Partner: Odessa National I.I. Mechnikov University (ONU) Slides and Scripts prepared by: MSc Eleftherios Katsikis, Dr. Ioannis Manakos Contact Information: [lefkats@iti.gr](mailto:lefkats@iti.gr) , [imanakos@iti.gr](mailto:imanakos@iti.gr)*

## *This module is developed in the framework of the BSB 889 PONTOS Project*

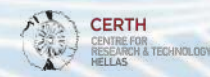

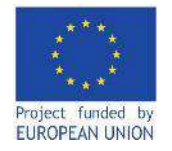

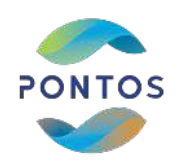

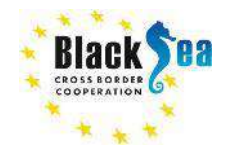

### **LEARNING OBJECTIVES OF MODULE 1**

**Familiarize with the QGIS software**

**Download and preprocess Sentinel-2 images**

**Understanding the Watermaks and Hydroperiod workflow**

**Familiriaze with the PONTOS Web Application for the Watermask and Hydroperiod generation**

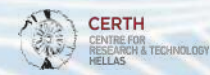

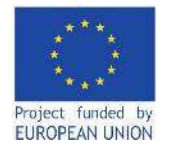

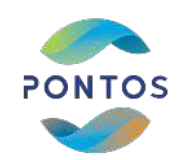

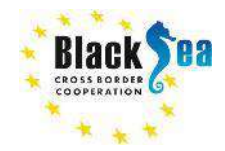

### **MODULE STRUCTURE**

#### **Background knowledge:**

- **1. Introduction**
- **2. Images download via Copernicus access hub**
- **3. Add layers to QGIS and preprocessing**
- **4. Watermask map generation**
- **5. Hydroperiod map generation from series of Watermasks**

#### **Watermask and Hydroperiod generation via PONTOS Web Application:**

- **1. Register and login**
- **2. Dataset Viewer**
- **3. Watermask map generation, visualization and output download**
- **4. Hydroperiod map generation, visualization and output download**

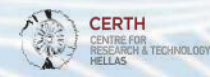

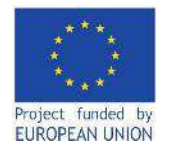

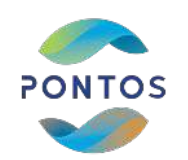

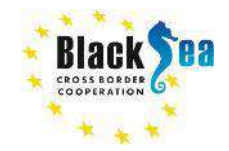

# Background knowledge (QGIS implementation)

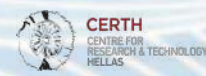

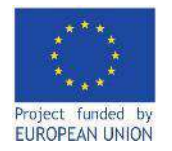

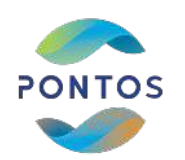

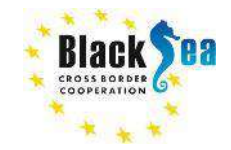

### **Common borders. Common solutions. Introduction**

The Watermask module generates a classified map that seperates the area in four different classes:

- Land
- Open water
- Emergent vegetation
- Floating vegetation

The Hydroperiod module generates a hydroperiod map from series of water masks, falling within the time period between the starting and the ending date of hydroperiod, by applying the following interpolation approach. For two dates separated by n days, the occurrence of water is compared. If a pixel is inundated on both dates, then it is assumed inundated for n-days. If a pixel is not inundated on both dates, then it is assumed inundated for n/2 days. The total number of days of inundation per pixel in the Hydroperiod map is determined by accumulating the water masks throughout the desired time period.

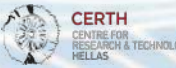

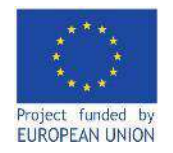

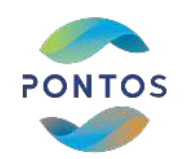

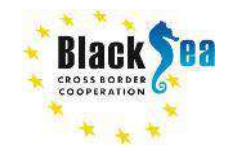

### **Common borders. Common solutions. Sentinel-2 images download**

 $\mathbb{S}^{\times}_{\text{an}}$ E Y  $A$ 

> $-6$  $-1$ o.

Îы  $rac{1}{2}$  $\alpha$  $rac{1}{2}$  $\circ$ 

#### Steps:

- 1. Sentinel-2 images can be downloaded from the link: [https://scihub.copernicus.eu/dhus/#](https://scihub.copernicus.eu/dhus/#/home) [/home](https://scihub.copernicus.eu/dhus/#/home)
- 2. Denoting the area of interest
- 3. Define the criteria for downloading data (Sensing Period, Cloud Coverage, etc.)

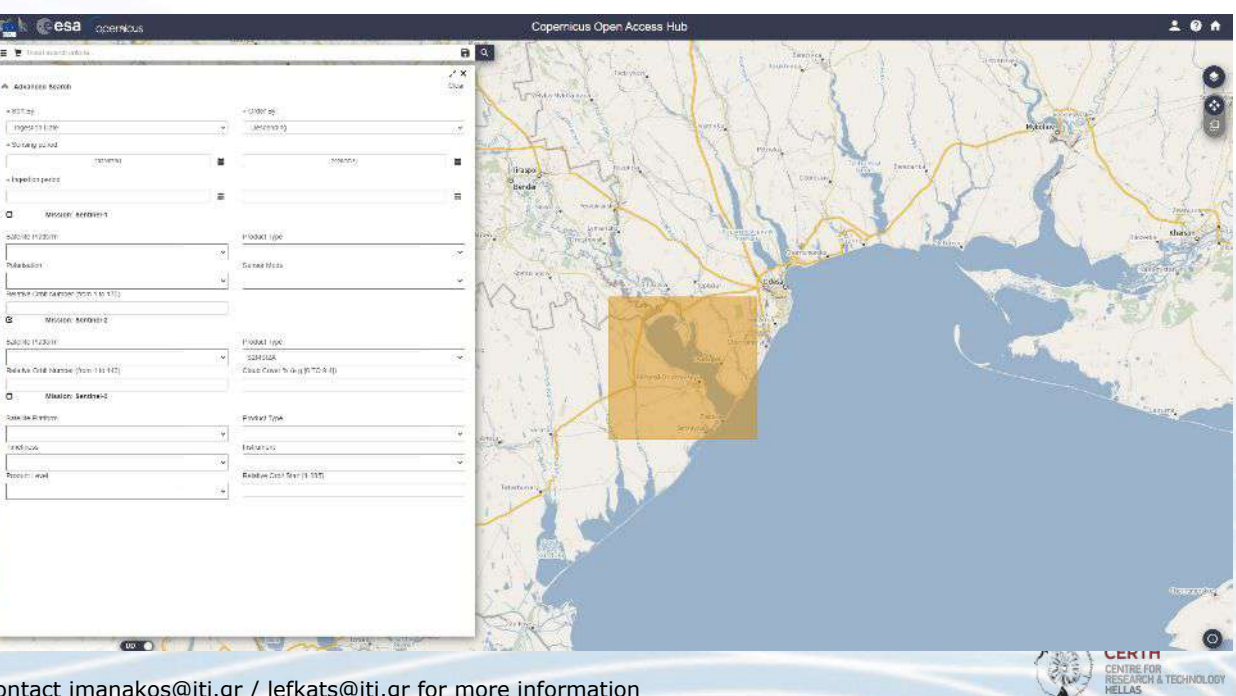

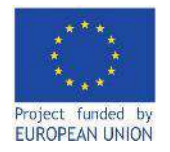

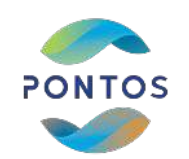

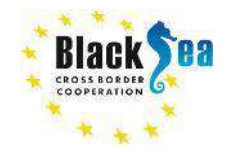

### **Common borders. Common solutions. Add layers**

#### Add raster layer: Layer -> Add Layer -> Add Raster Layer

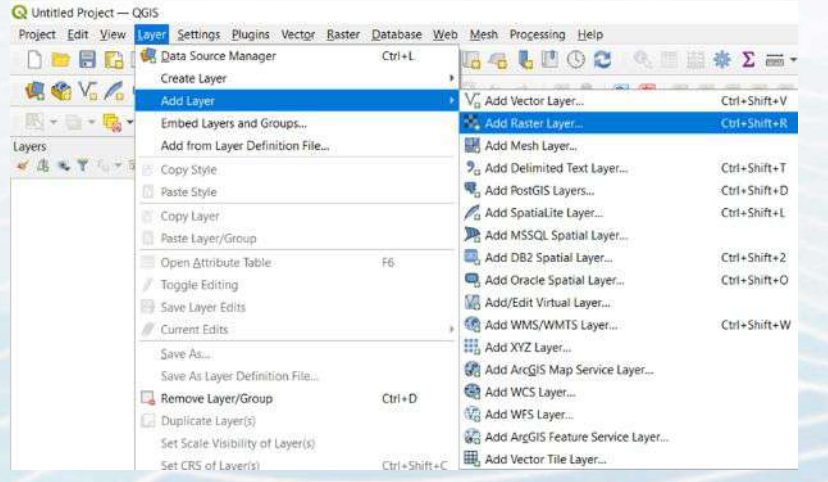

### Add shape file: Layer -> Add Layer -> Add Vector Layer

#### Q Untitled Project - QGIS Project Edit View Settings Plugins Vector Baster Database Web Mesh Processing Help DEBD **Data Source Manager**  $Ctrl + L$ **BALDOC** Create Layer 奥哈哈人 Add Laver Add Vector Laver. Ctrl+Shift+V 图 - 四 - 四 -Add Raster Layer... Embed Layers and Groups.  $Ctrl * Shift + R$ Add from Layer Definition File... Add Mesh Layer. Layers V & L T L + 3 Copy Style 9<sub>0</sub> Add Delimited Text Layer... Ctrl+Shift+T Add PostGIS Layers... Ctrl+Shift+D Paste Style Add SpatiaLite Layer... Ctrl+Shift+L Copy Layer Add MSSQL Spatial Layer... Paste Layer/Group Add DB2 Spatial Layer... Ctrl+Shift+2 Open Attribute Table F6 Add Oracle Spatial Layer...  $Ctrl + Shift + O$ Toggle Editing Add/Edit Virtual Layer... Save Layer Edits Add WMS/WMTS Layer... Ctrl+Shift+W Current Edits Add XYZ Layer... Save As... Add ArcGIS Map Service Layer... Save As Layer Definition File... Add WCS Layer... Remove Layer/Group  $Ctrl + D$ Add WFS Layer... Duplicate Layer(s) Add ArcGIS Feature Service Layer... Set Scale Visibility of Layer(s) Add Vector Tile Layer... Set CRS of Laver(c) Ctrl+Shift+C

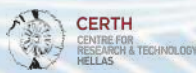

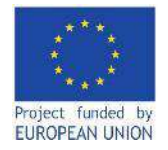

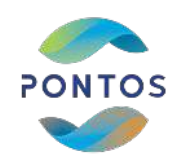

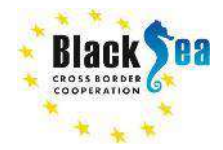

### **Common borders. Common solutions. Crop a raster to the boundaries of the shapefile (1)**

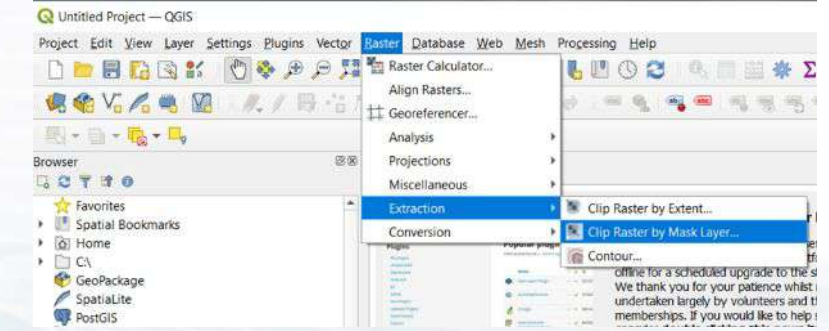

Steps:

- 1. Layer panel -> Raster -> Extraction -> Clip Raster by Mask Layer
- 2. Fill the form as below:
	- insert path to input layer (pick one of the ".jp2")
	- insert path of the mask layer (select the .shp file)
	- check box "No data value" and set value to -1
	- check "Match the extent of the clipped raster to the extent of the mask layer" and "keep resolution of input layer"
	- insert path to Clipped (mask) to save the output

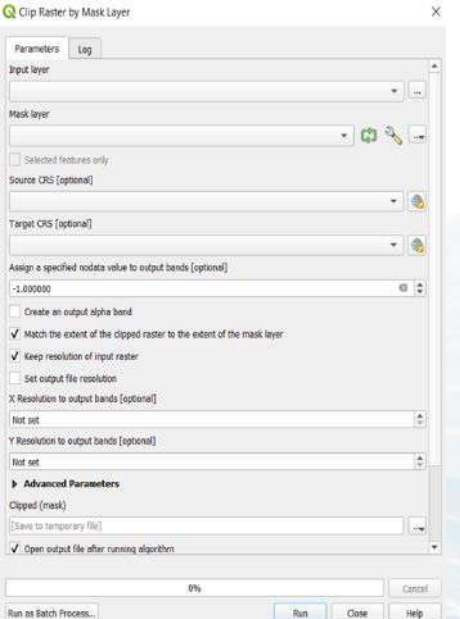

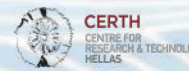

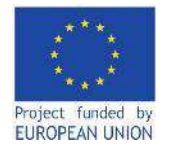

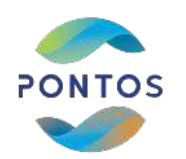

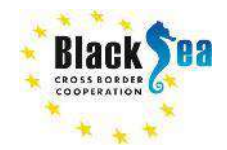

### **Common borders. Common solutions. Crop a raster to the boundaries of the shapefile (2)**

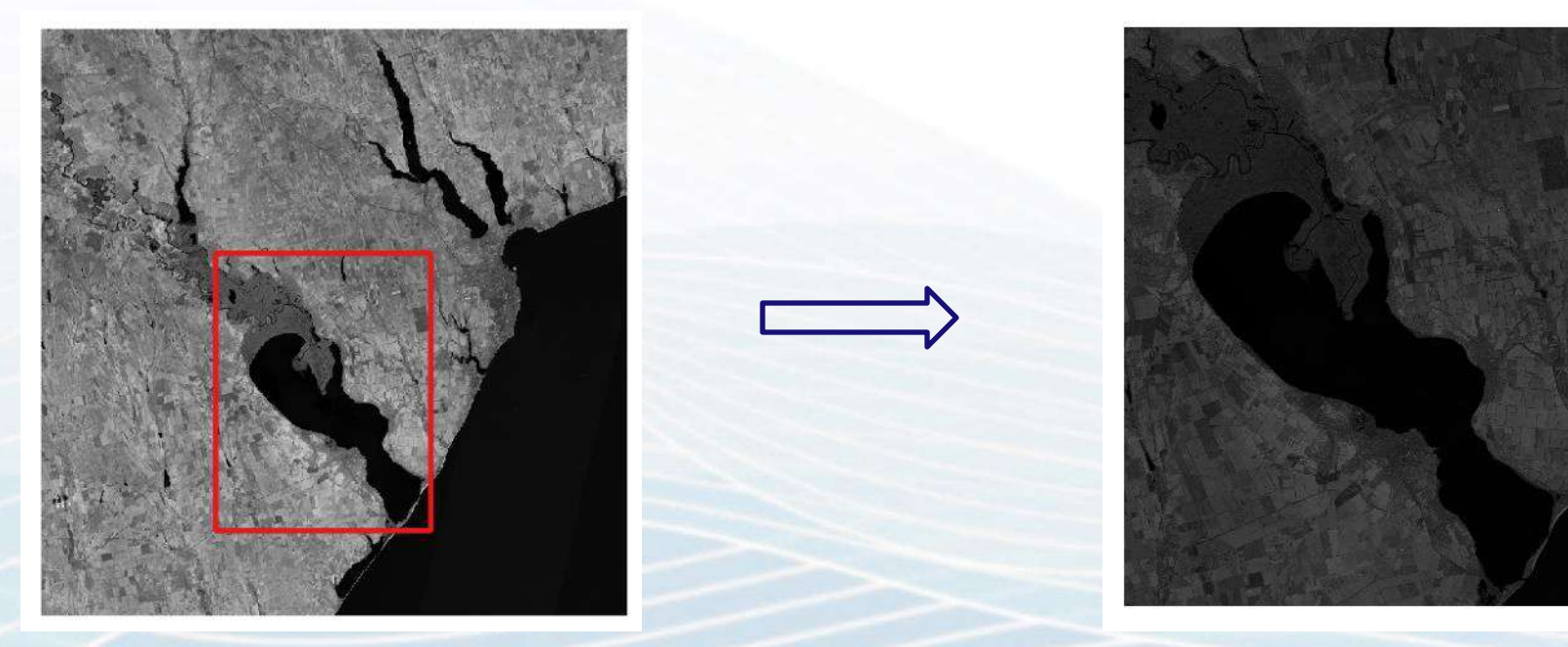

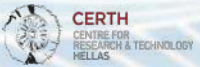

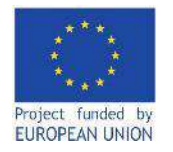

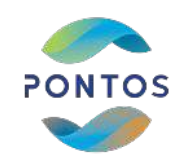

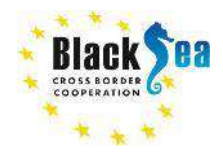

### **Sentinel-2 bands**

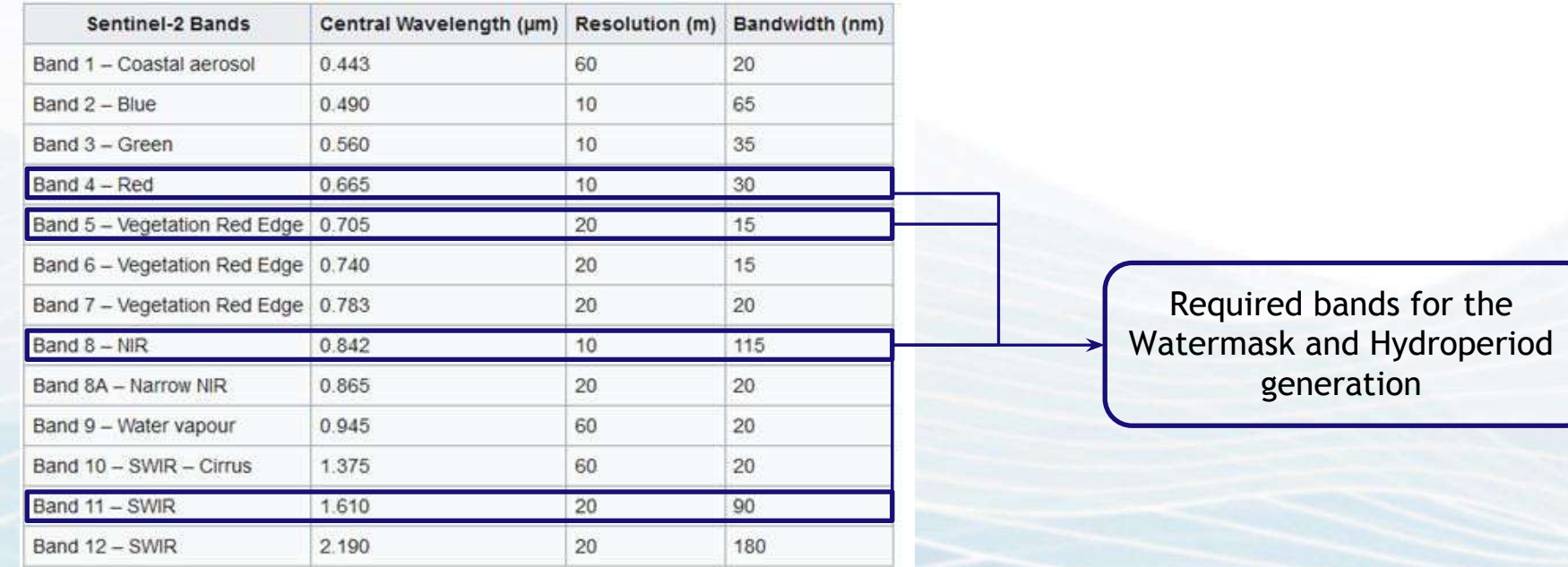

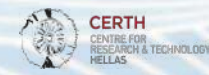

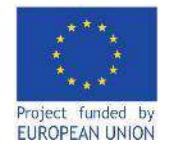

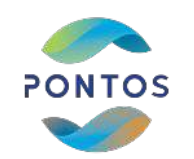

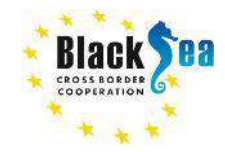

**RESEARCH & TECHNOLOGY** 

### **Common borders. Common solutions. NDVI index generation**

$$
NDVI = \frac{NIR - Red}{NIR + Red}
$$

#### Steps:

- Layer panel -> Raster -> Raster Calculator
- Raster Calculator Expression: *("Clipped\_B08@1"-"Clipped\_B04@1" )/( "Clipped\_B08@1" +"Clipped\_B04@1")*
- Output Layer: "NDVI"

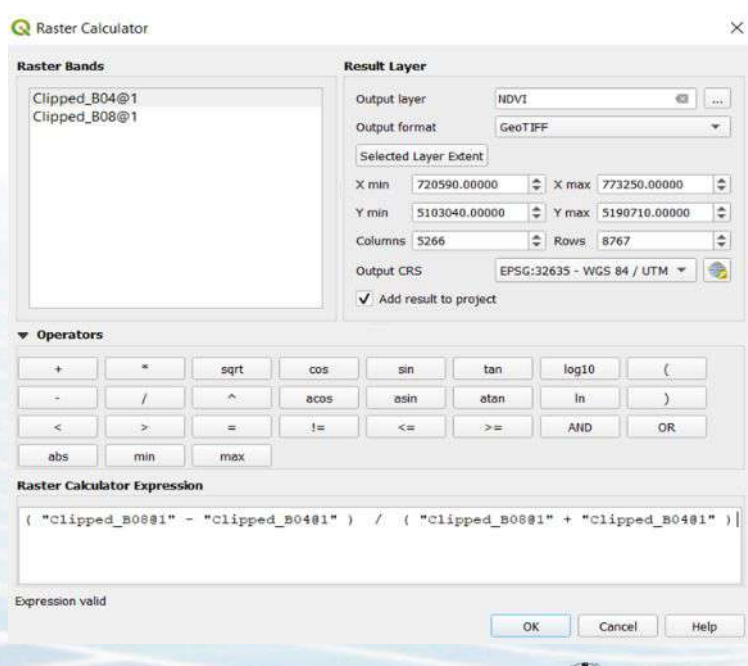

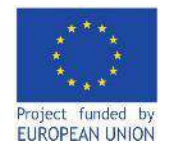

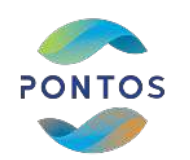

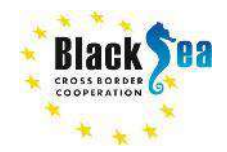

### **Common borders. Common solutions. NDVI index**

**NDVI (Normalized Difference Vegetation Index):** The Normalized Difference Vegetation Index (NDVI) measures the greenness and the density of the vegetation captured in a satellite image. Healthy vegetation has a very characteristic spectral reflectance curve which we can benefit from by calculating the difference between two bands – visible red and near-infrared. NDVI is that difference expressed as a number – ranging from -1 to 1.

\*<https://eos.com/make-an-analysis/ndvi/>

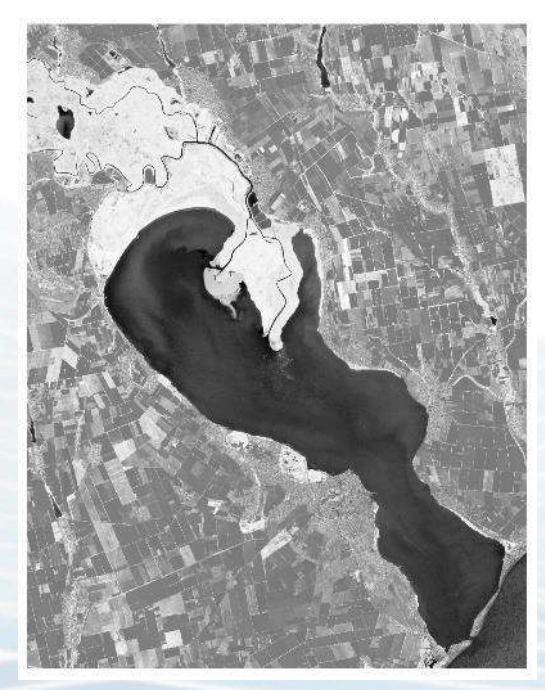

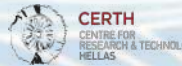

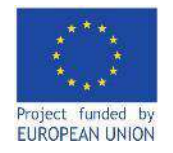

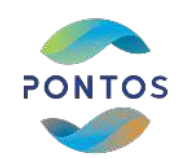

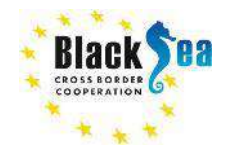

### **Common borders. Common solutions. Open Water Detection**

#### SWIR histogram

SWIR histogram visualization

Steps: Layers -> Panel -> Right click to the B11 band -> Properties -> Histogram -> Compute Histogram

The first threshold that identifies the open water is detected to the first deep valley of the SWIR band's histogram. In this case the threshold is 800.

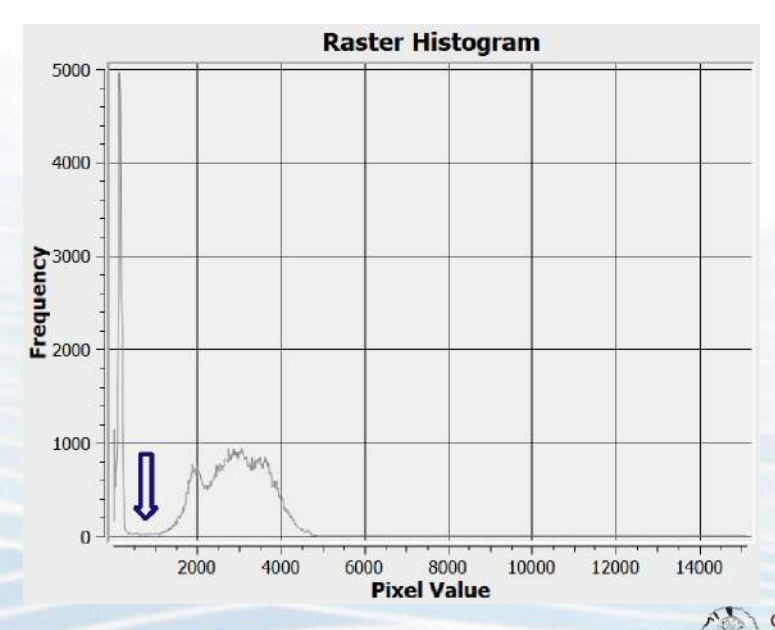

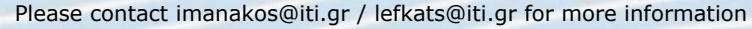

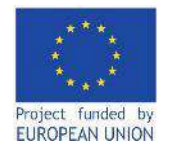

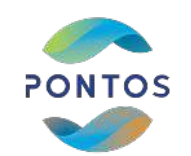

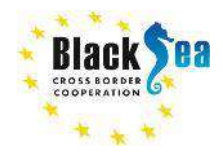

## **Common borders. Common solutions. Open Water mask generation**

#### Steps:

- Layer panel -> Raster -> Raster **Calculator**
- Raster Calculator Expression:  *"Clipped\_B11@1" < 800*
- Output Layer: "water\_threshold"

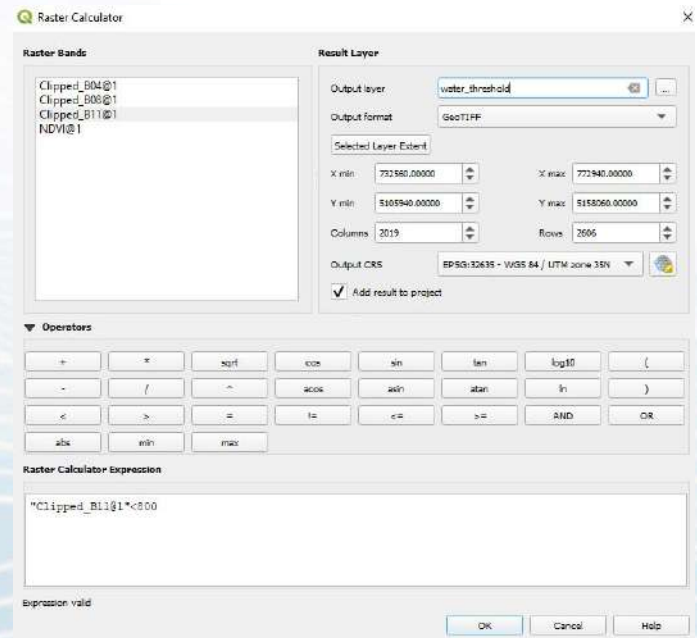

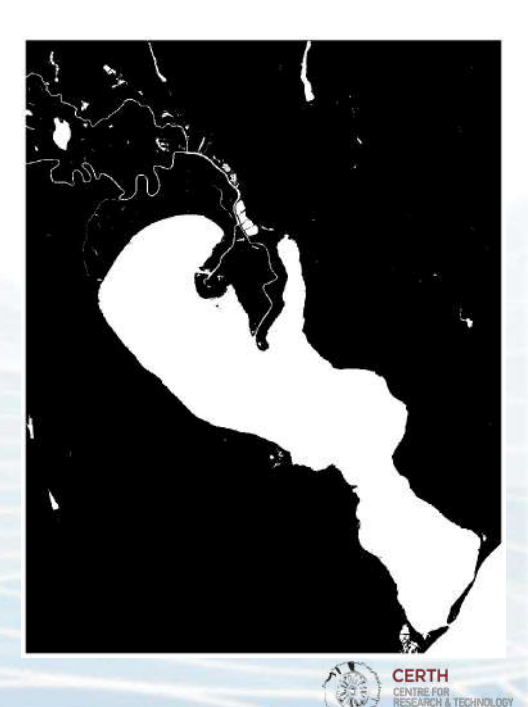

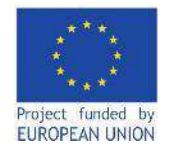

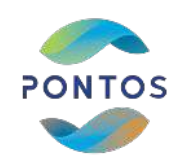

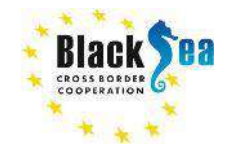

### **Common borders. Common solutions. Emergent Vegetation Detection**

The SWIR value of the pixels is higher in areas where water is covered by emergent vegetation compared to the SWIR values of the pixels having water or water with sparse vegetation.

The emergent vegetation is detected to the pixels which are between the first and the second deep valley in the SWIR histogram and after the first deep valley after the value 0.3 in the NDVI histogram.

#### **Raster Histogram Raster Histogram** 5000 2500 4000 2000  ${\bf \textbf{Frequency}} \\ {\bf \textbf{Frequency}} \\ \textbf{2000} \\ \textbf{0}$  $\begin{array}{l} \textbf{Frequency} \\ \textbf{Frequency} \\ \textbf{1500} \end{array}$ 1000 500 2000  $-0.4$  $-0.2$  $0.2$  $0.4$  $0.6$  $0.8$ 4000 6000 8000 10000 12000 14000 **Pixel Value Pixel Value**

### SWIR histogram NDVI histogram

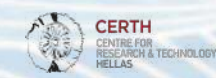

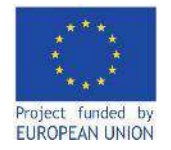

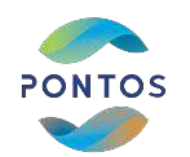

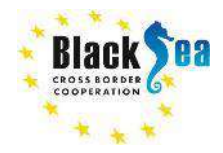

## **Emergent Vegetation mask generation**

Steps:

- Layer panel -> Raster -> Raster Calculator
- Raster Calculator Expression: *"Clipped\_B11@1" >= 800 AND "Clipped\_B11@1" <= 2100 AND "NDVI@1" > 0.75*
- Output Layer: "emergent\_vegetation"

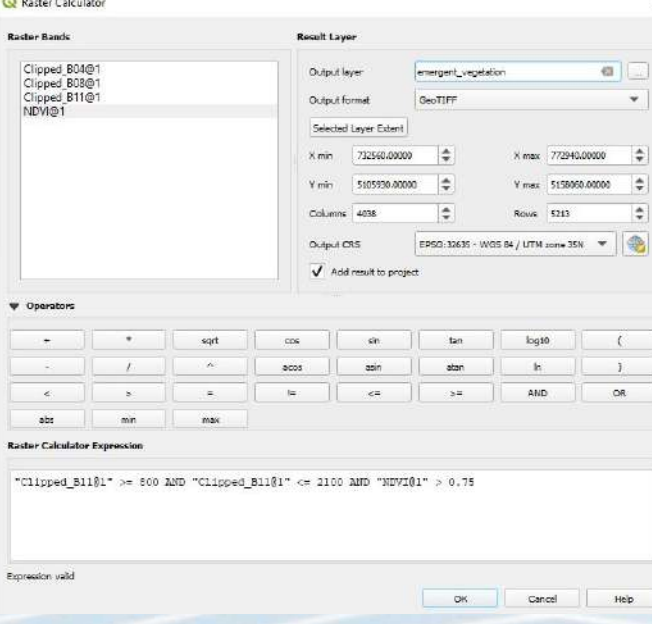

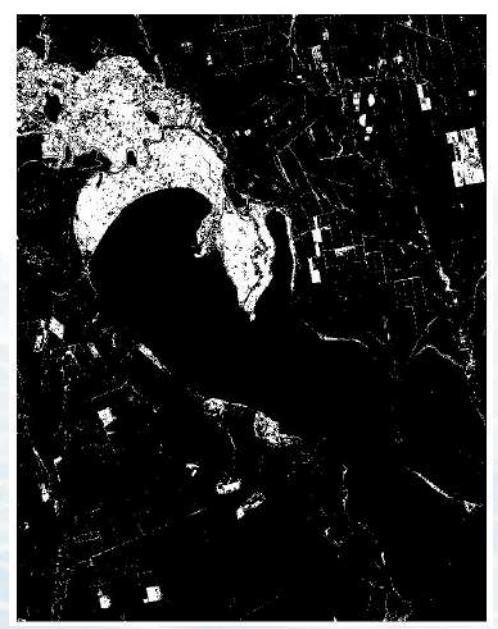

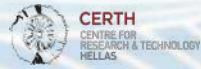

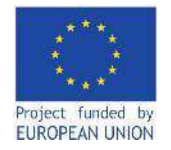

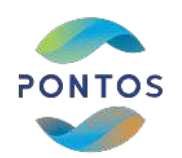

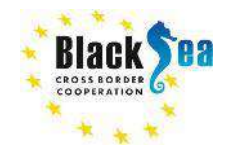

**Floating vegetation detection**

The floating vegetation is detected to the pixels, which are not detected as open water or emergent vegetation and are meeting specific criteria, which are to be announced soon after the methodology is accepted and approved by peer reviewed online publishing process

**Note 1**: The methodology is currently experimental and has not been announced yet

**Note 2**: The workflow (including floating vegetation determination) has been tested on the Dniester River Delta area (an Ukrainian pilot site within the PONTOS project). The generated results presented below have been derived for the Dniester River Delta area (Ukraine).

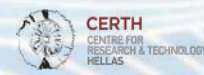

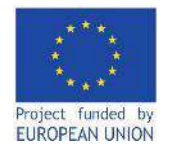

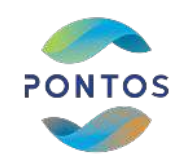

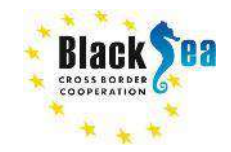

**Classified images**

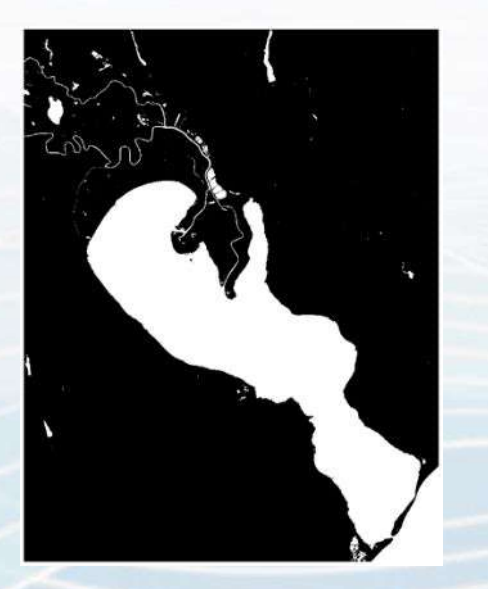

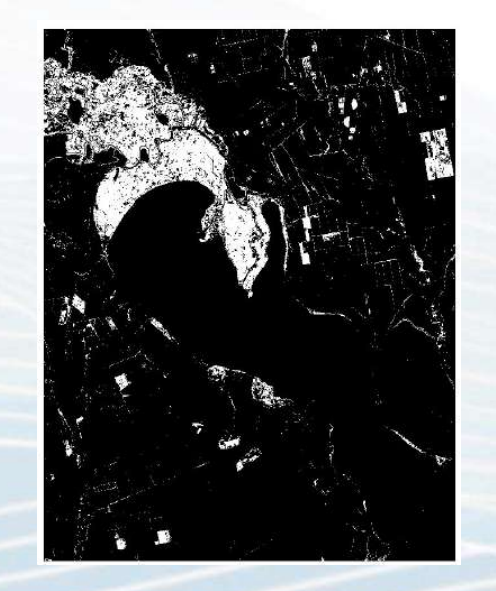

Open water **Emergent vegetation** Floating vegetation (if existing)

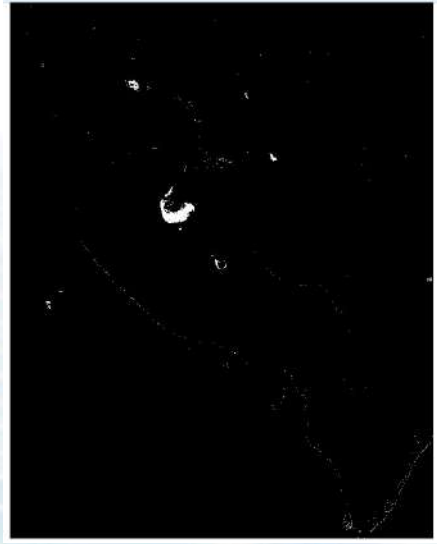

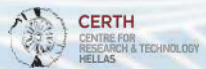

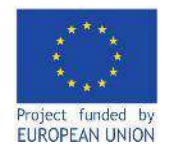

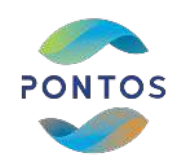

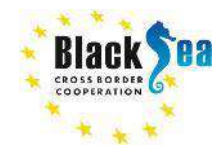

### **Common borders. Common solutions. Final Watermask map generation**

Raster Calculator

The final Watermask comprising the 3 categories (open water, emergent vegetation, floating vegetation). To generate the final Watermask, add the 3 classified images via the Raster Calculator.

#### Steps:

- Layer panel -> Raster -> Raster Calculator
- Raster Calculator Expression: *"water\_threshold@1" = 1 OR "emergent\_vegetation" = 1 OR "floating\_vegetation" = 1*
- Output Layer: "final\_watermask"

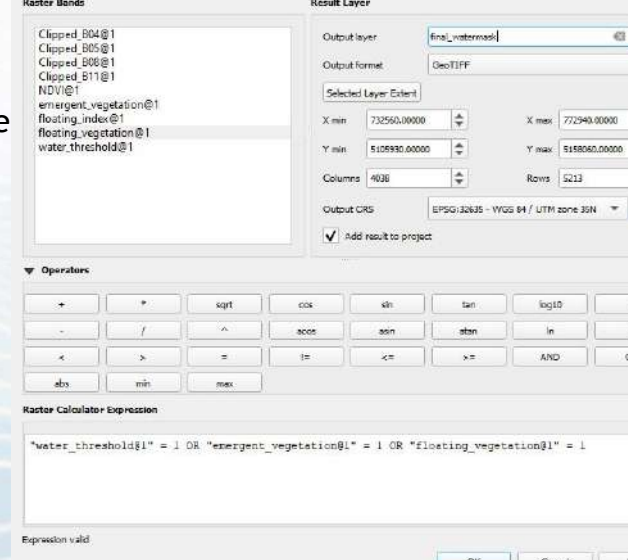

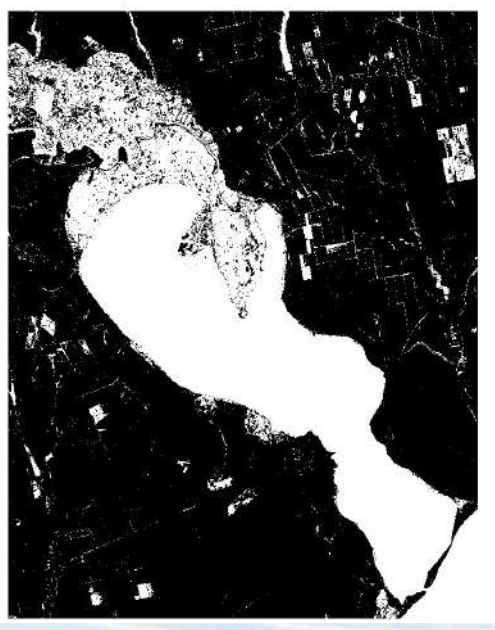

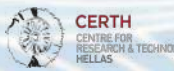

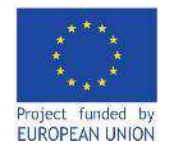

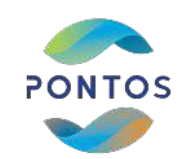

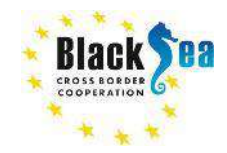

### **Watermask series**

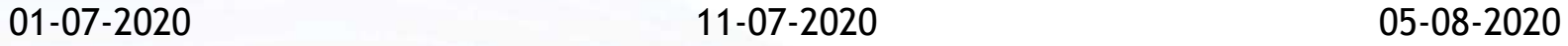

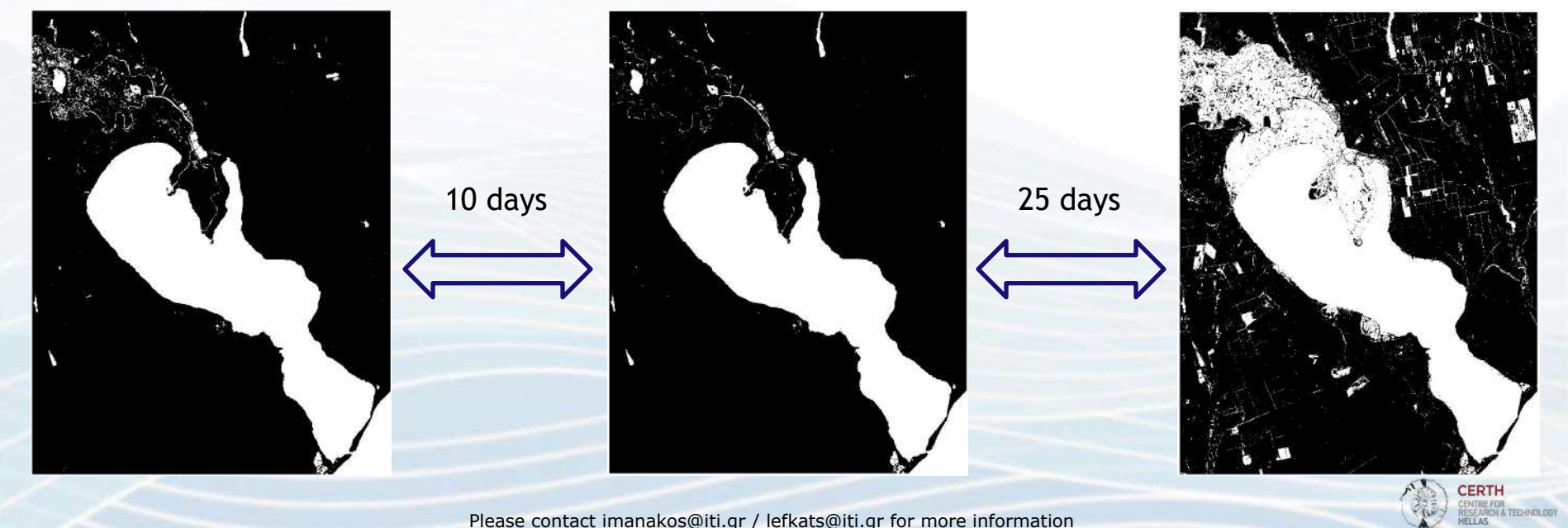

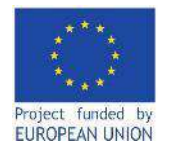

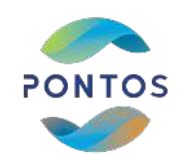

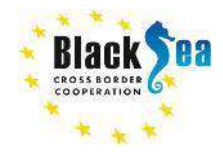

### **First Hydroperiod map**

For the Watermasks between 01/07/2020 and 11/07/2020 the difference is 10 days. If a pixel is inundated on both dates, then it is assumed that it is inundated for 10 days. If a pixel is inundated on one date, then it is assumed that it is inundated for 10/2 days. If a pixel is not inundated on any dates, then it is assumed that it is inundated for 0 days.

#### Steps:

- Layer panel -> Raster -> Raster Calculator
- Raster Calculator Expression: *("2020\_07\_01@1" = 1 AND "2020\_07\_01@1" = 1)\*10 + ("2020\_07\_01@1" = 1 AND "2020\_07\_01@1" = 0)\*10/2 + ("2020\_07\_01@1" = 0 AND "2020\_07\_01@1" = 1)\*10/2*
- Output Layer: "Hydroperiod 1"

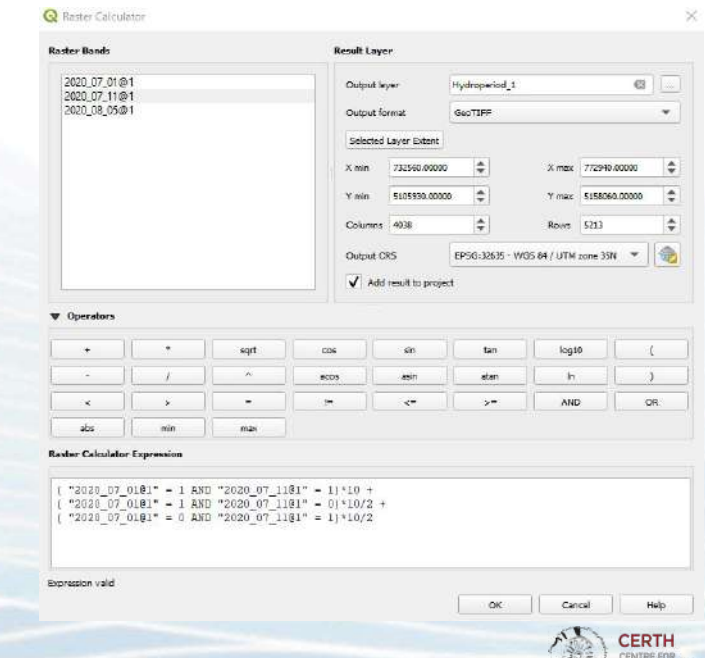

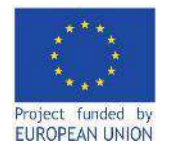

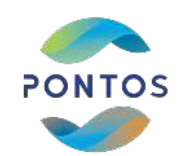

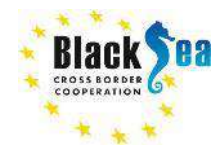

### **Common borders. Common solutions. Second Hydroperiod map**

For the Watermasks between 11/07/2020 and 05/08/2020 the difference is 25 days. If a pixel is inundated on both dates, then it is assumed that it is inundated for 25 days. If a pixel is inundated on one date, then it is assumed that it is inundated for 25/2 days. If a pixel is not inundated on any dates, then it is assumed that it is inundated for 0 days.

#### Steps:

- Layer panel -> Raster -> Raster Calculator
- Raster Calculator Expression: *("2020\_07\_11@1" = 1 AND "2020\_08\_05@1" = 1)\*25 + ("2020\_07\_11@1" = 1 AND "2020\_08\_05@1" = 0)\*25/2 + ("2020\_07\_11@1" = 0 AND "2020\_08\_05@1" = 1)\*25/2*
- Output Layer: "Hydroperiod\_2"

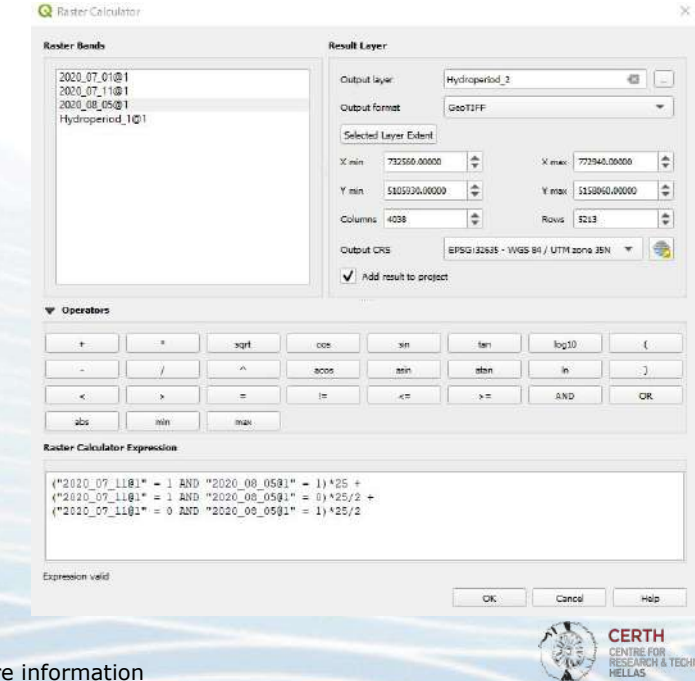

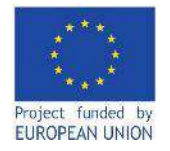

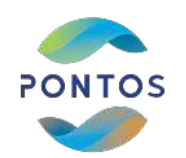

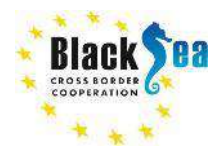

## **Final Hydroperiod map generation**

The final Hydroperiod comprising the Hydroperiod\_1 and the Hydroperiod\_2. To generate the final Hydroperiod, add the 2 generated Hydroperiods via the Raster Calculator.

#### Steps:

- Layer panel -> Raster -> Raster Calculator
- Raster Calculator Expression:  *"Hydroperiod\_1" + "Hydroperiod\_2@1"*
- Output Layer: "Hydroperiod"

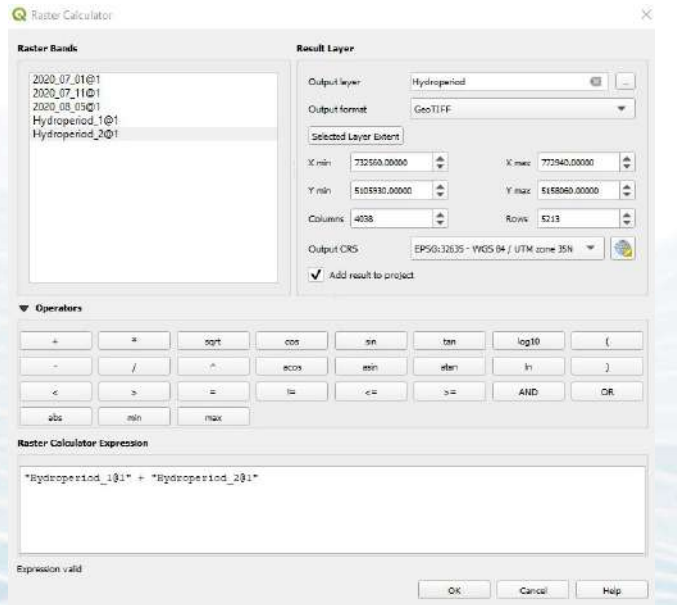

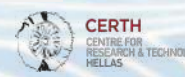

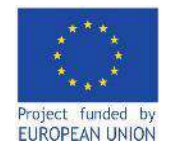

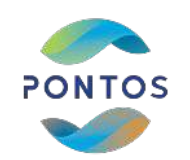

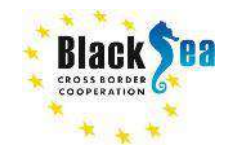

## **Final Hydroperiod map**

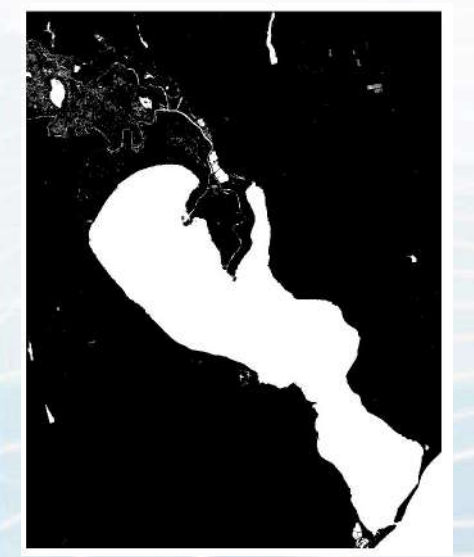

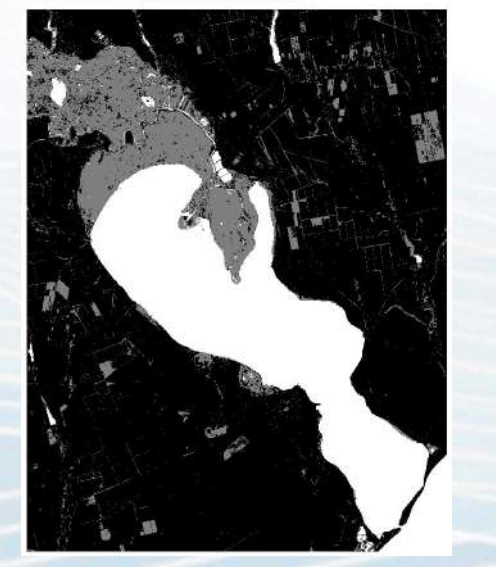

Hydroperiod 1 **Hydroperiod 2 Hydroperiod 2 Final Hydroperiod** 

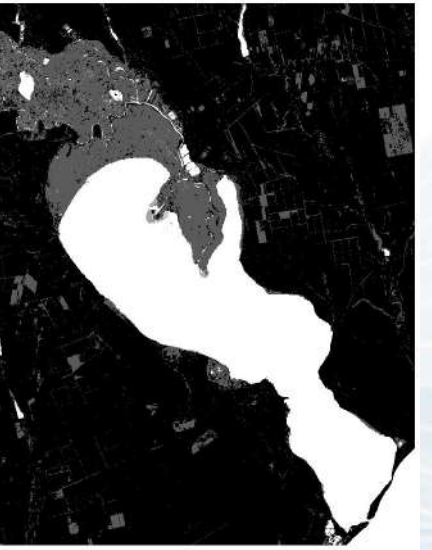

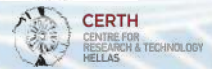

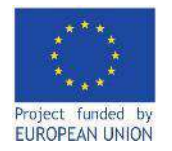

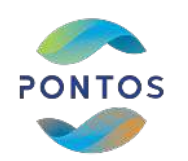

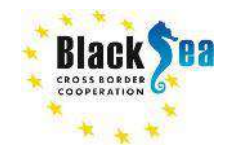

# Watermask and Hydroperiod generation via PONTOS Web **Application**

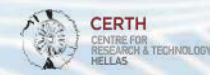

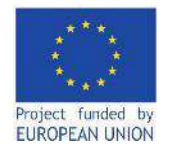

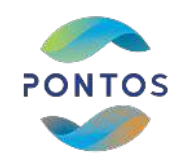

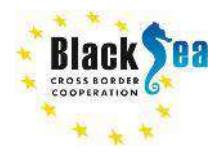

**CERTH** 

RESEARCH & TECHNOLOGY

### **Common borders. Common solutions.**

### **Create account and login**

PONTOS Web Application

#### Hene Ebissel Verere Stevener - Took Wenger - Schmittendouck **Alue**)

PONTOS Web Application:<http://195.250.69.26:7000/>

#### Steps:

- Navigation bar -> Log In
- Log In form -> Sign Up
- Fill the register form with username, email and password. Press Register.
- Fill the login form with username and password. Press Login.

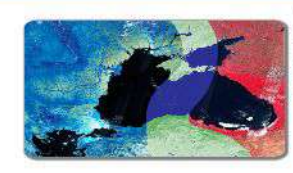

#### Welcome to PONTOS Web

#### Application for top any suprimes hands, they essentiately lags as a hand stad

mitten was a mother of access tow on excited the Fibre Red region and heybod ha application arpair, at the PCSPCS made in aircraft to be presidents would be civile n menga patanan dari ini tahun data, si theofoto welating data tahun data dapat dari.<br>Islamik familian 1 Juan

 $1.884$ special indicates to their  $-$  Data via an institutibility + extraction of designative statistics and percent on experts in thursday come data spices - NUVI 9802-1: tacellist conversion<br>- Cole le comprehens

ministicra 1. As were become only accorded. The statest three bears and with Grover Chinner Max 35 Explica and County - In a that a use the see bothos, you should sign in remigibility in case, you confirms services. . Firm More in Somethin Evaning Driss, you may select and not you hall a subset and sales to attract From Mers - Service - Johann Dark, was may up pad and probably exercises in villa, a formational additionals

> RORFOS principalmento est tantagi tem de EN OEC considerativa imagiam de Estadounidade (2014 - 2020 e dos Chand Agoustom, 308 669 Account of the COPTI to carre personal pain presilin PORTOS Web Application Williams and for any other exposed tenant men

> > more organic chanam

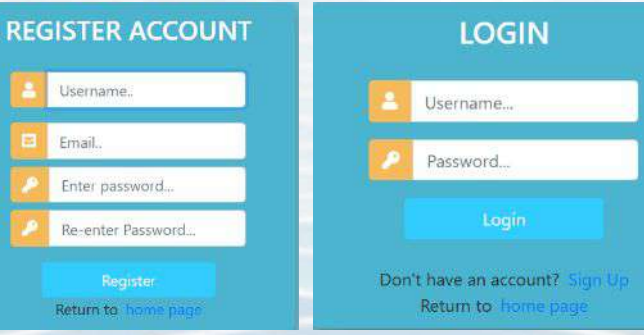

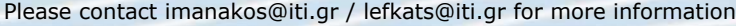

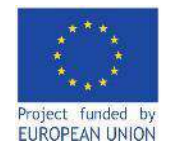

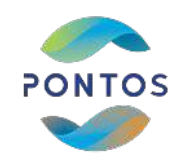

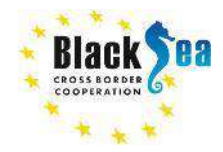

### **Common borders. Common solutions. Dataset Viewer**

**PONTOS Web A** 

The menu item 'Dataset Viewer' informs the users about the dates with available satellite data in the Web Application's database. The Web Application's database includes all available Level-2 data from the satellites Landsat 5, Landsat 8 and Sentinel-2 for the period 1984 to 2021, which are cloud and ice free in order to avoid noisy outputs by the application of the 'Tools'. The available data are already clipped in the extent of the PONTOS pilots (Armenia – Sevan Lake and Sevan Lake Basin, Georgia – Kolkheti Lowlands and Black Sea coastline, Greece – Nestos River and River Delta, Ukraine – Dniester River Delta area and adjacent estuary).

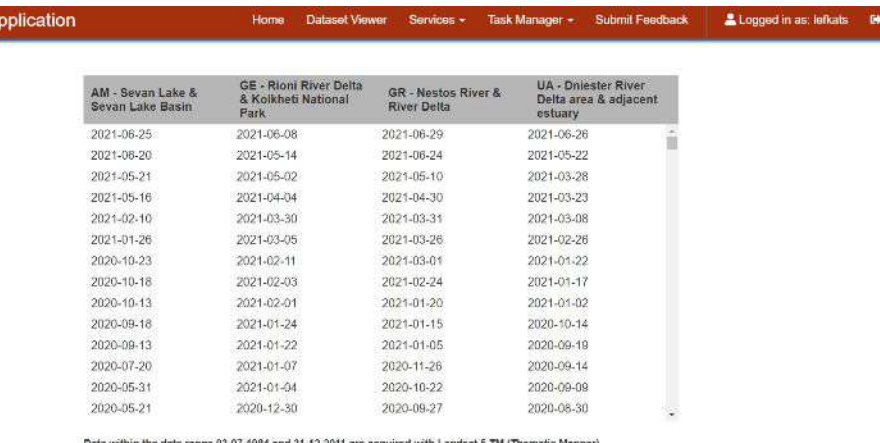

Data within the date range 01-04-2013 and 31-12-2016 are acquired with Landsat 8 OLI (Operational Land Imager) / TIRS (Thermal Infrared Sensors)

Data within the date range 01-01-2017 and 29-06-2021 are acquired with Sentinel-2 MSI (Multispectral Instrument)

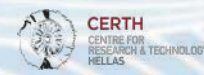

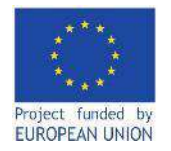

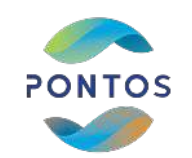

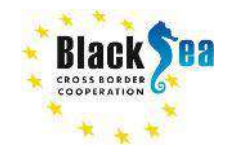

### **Common borders. Common solutions. Watermask generation (1)**

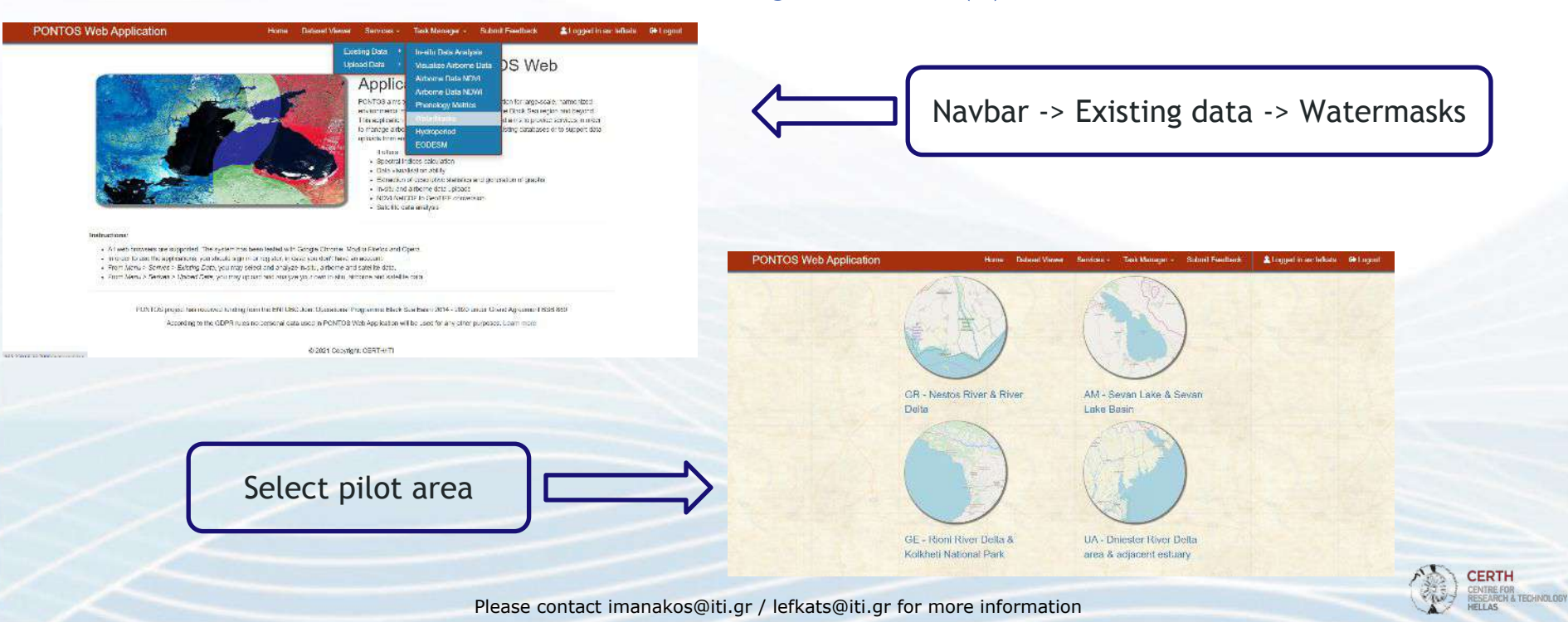

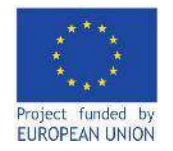

Viewer.

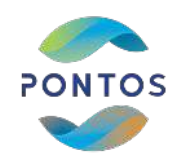

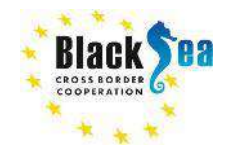

### **Common borders. Common solutions. Watermask generation (2)**

**PONTOS Web Application** Home **Dataset Viewer** Services -Task Manager -**Submit Feedback Watermask Calculation** Кривий Ріг Заподокжи **Country: Ukraine**  $\blacksquare$ **Discount CONTINUE** Area: Dniester River Delta area &  $-1$ Select date. The selected date adjacent estuary Roman. Missonain should be included in the Dataset Select date: 08/05/2020  $\square$ Херсон **Visit USAA** Please selec August 2020 个小 Bártad **Dataset View**  $E_1 = 25$ To Me Th from the me Click the "Submit" button to start here a date). the task running. The task may needs Submit **Renew** -12 33 14 15 some hours to be completed19 20 21 -22 Pecrybalea Kouur 23 24 25 26 27 28 29 **Piciest** 30 31  $1 \times 3 \times 4 \times 5$ Симфераполь Clear Today canvier Alexandria  $50 \times m$ Leafet | C OpenStreetMap contributo

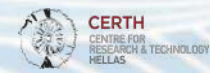

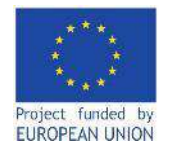

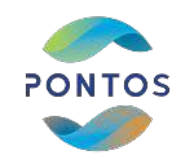

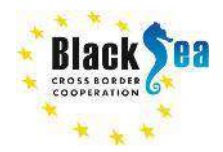

**CERTH** RESEARCH & TECHNOLOGY

Logged in an: leftals 60 Loggud

## **Common borders. Common solutions.**

**PONTOS Web Application** 

### **Watermask Task Manager**

Home Dataset Viewer Services - Task Manager - Submit Feedback

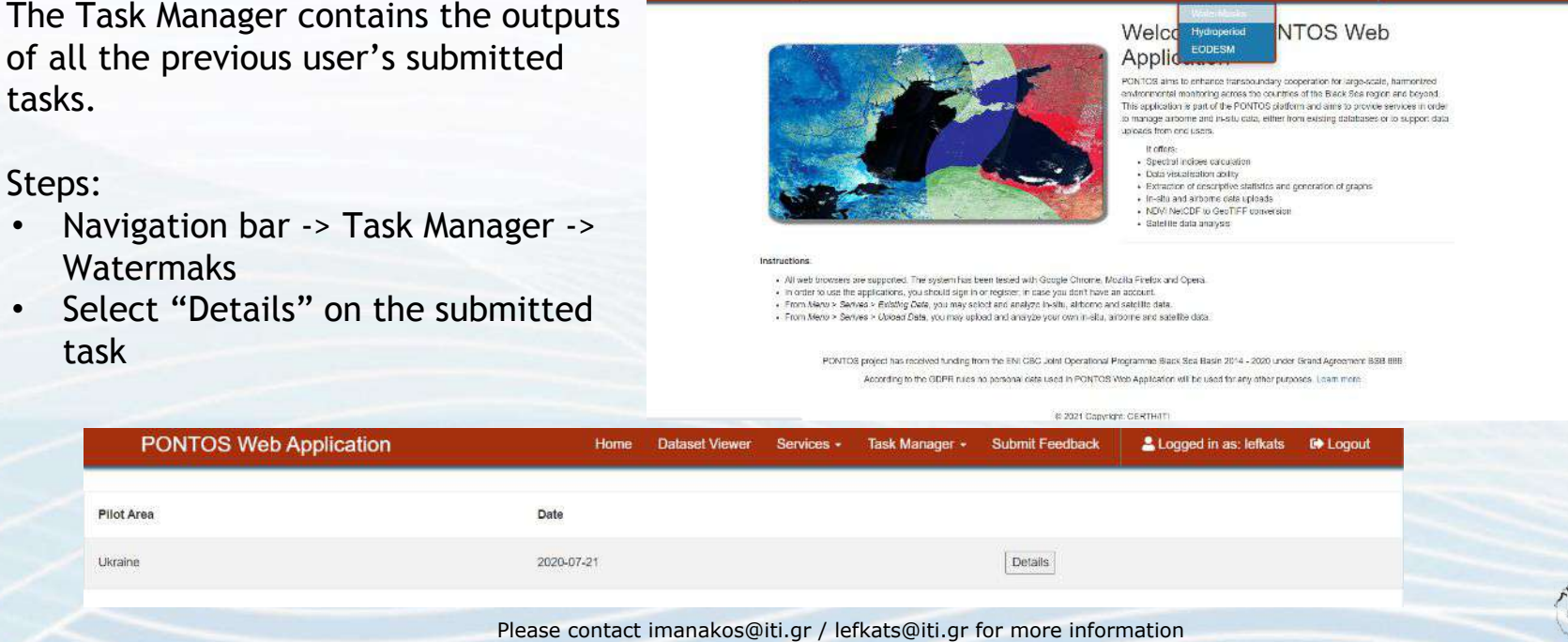

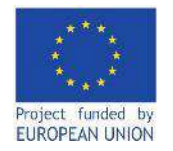

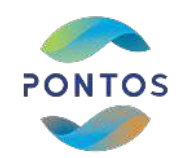

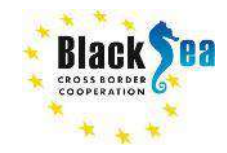

### **Common borders. Common solutions. Watermask task details**

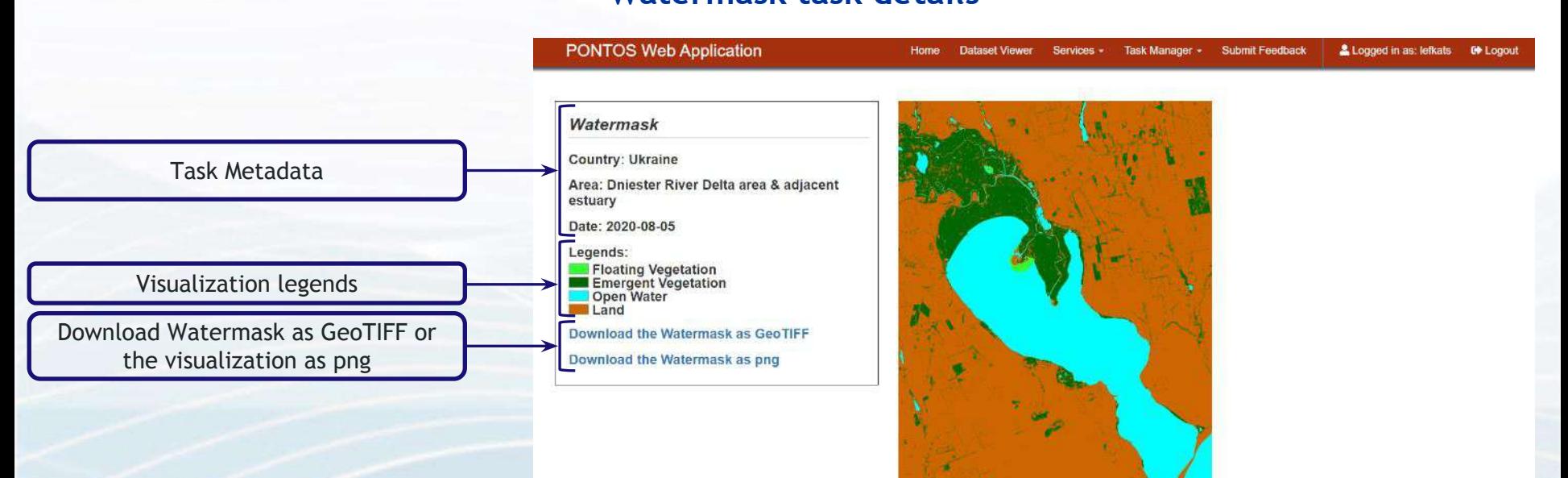

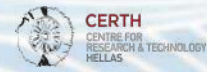

Please contact imanakos@iti.gr / lefkats@iti.gr for more information

**SE** 

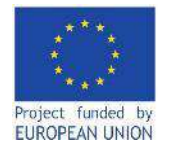

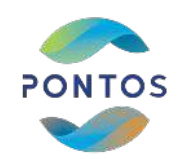

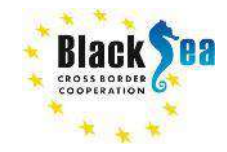

**HELLAS** 

#### **Common borders. Common solutions.**

### **Hydroperiod generation (1)**

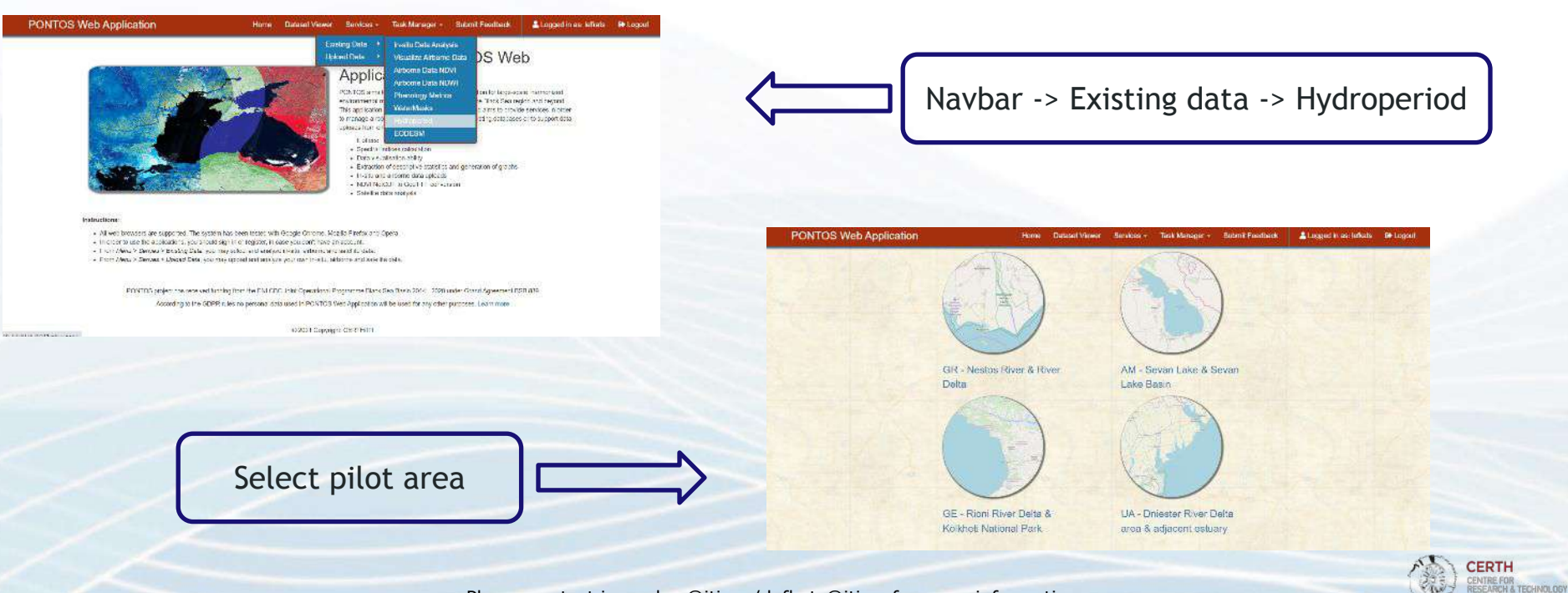

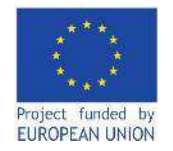

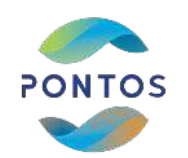

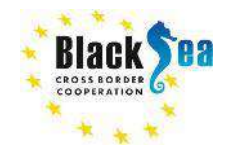

Logged in as: lefkats

**De Logout** 

**Griopia si** 

### **Common borders. Common solutions. Hydroperiod generation (2)**

**PONTOS Web Application** 

Start date:

The Hydro implement included in period. Fo the consid the data so Submit

Select start and end date. The PONTOS Web Application will generate the Hydroperiod for all the available dates (see Dataset Viewer) between the selected dates

Click the "Submit" button to start the task running. The task may needs some hours to be completed

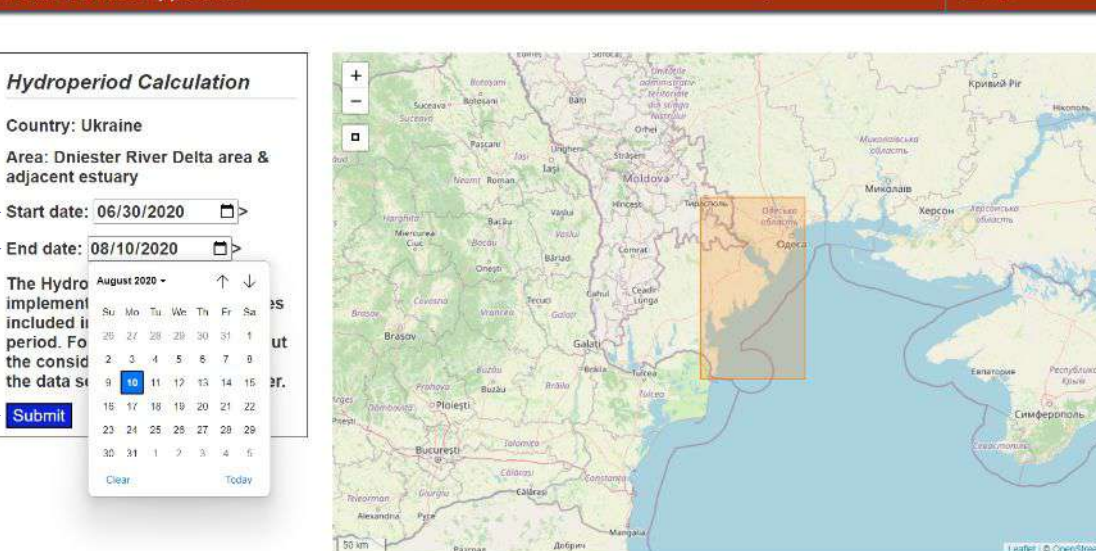

Services · Task Manager · Submit Feedback

**Dataset Viewer** 

Home.

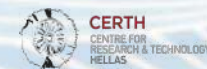

Leafiet @ OpenStreetMap contributor

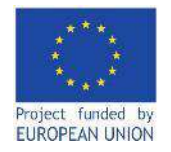

tasks.

Steps:

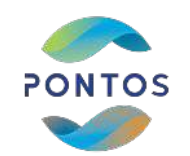

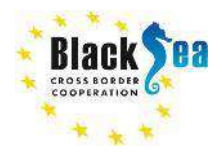

**CERTH** CENTRE FOR<br>RESEARCH & TECHNOLOGY<br>HELLAS

## **Common borders. Common solutions.**

**PONTOS Web Application** 

## **Hydroperiod Task Manager**

Home Dataset Viewer Services - Task Manager - Submit Feedback

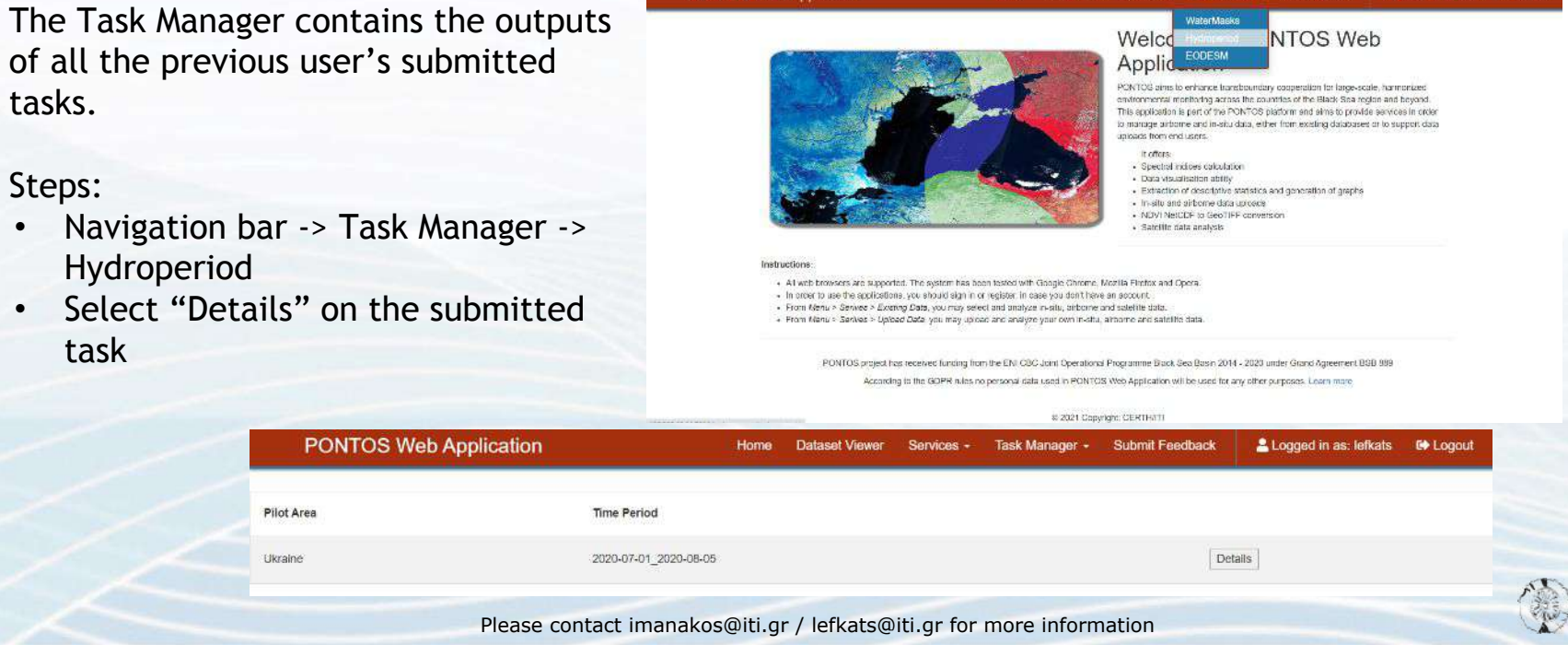

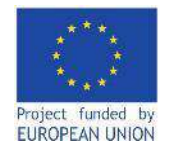

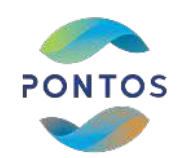

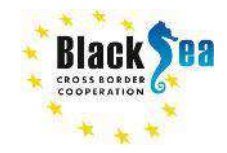

### **Common borders. Common solutions. Hydroperiod task details**

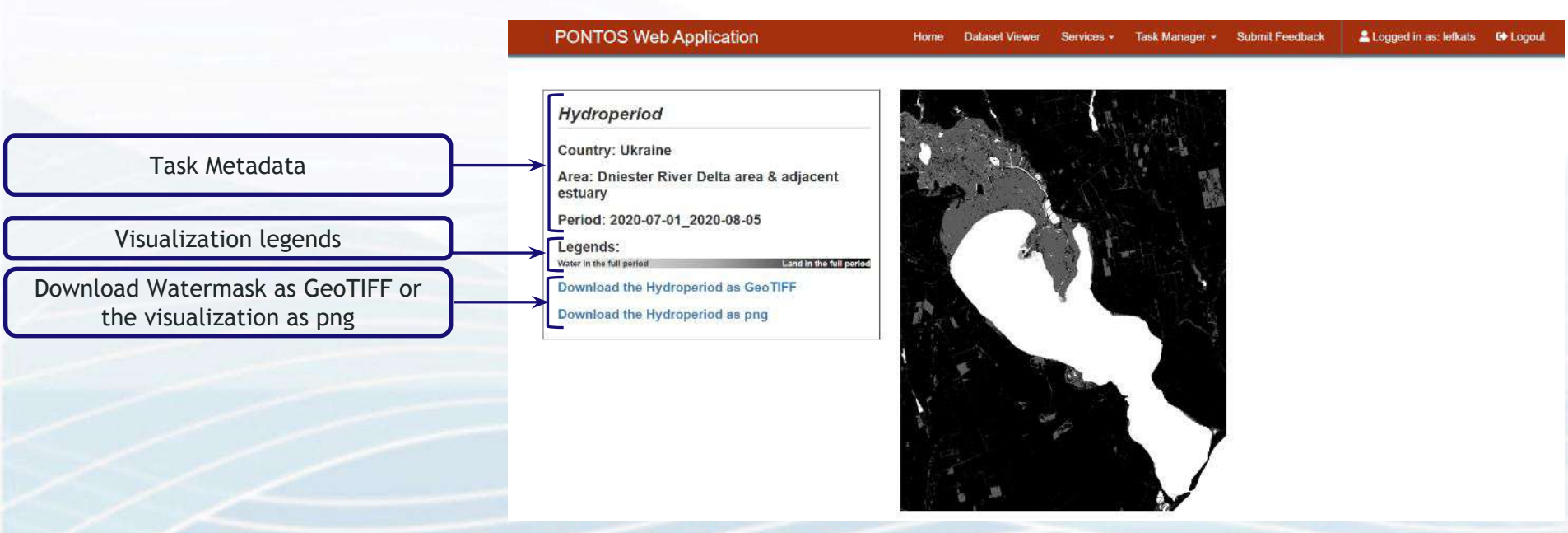

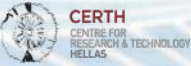

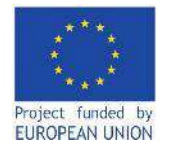

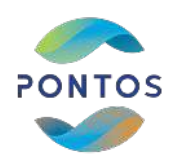

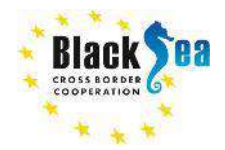

Joint Operational Programme Black Sea Basin 2014-2020 Copernicus Assisted Environmental Monitoring across the Black Sea Basin – PONTOS December 2022

Joint Operational Programme Black Sea Basin 2014-2020 is co-financed by the European Union through the European Neighbourhood Instrument and by the participating countries: Armenia, Bulgaria, Georgia, Greece, Republic of Moldova, Romania, Turkey, and Ukraine.

This publication has been produced with the financial assistance of the European Union. The contents of this publication are the sole responsibility of Copernicus assisted environmental monitoring across the Black Sea Basin – PONTOS and can in no way be taken to reflect the views of the European Union.

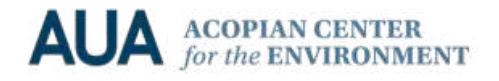

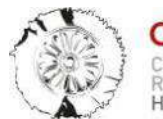

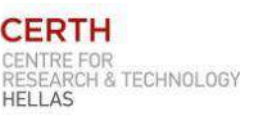

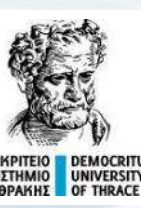

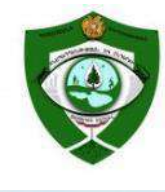

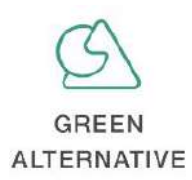

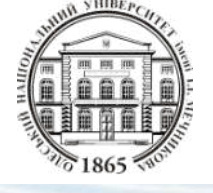

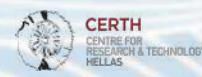